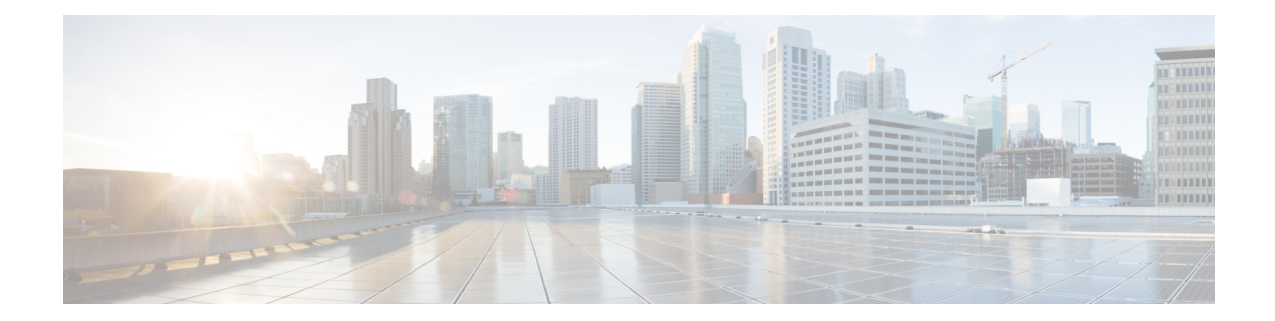

# **Cable Monitoring Feature for Cisco cBR Series Routers**

After you configure cable monitoring, the router forwards copies of selected packets on the cable interface to an external LAN analyzer attached to another interface on the Cisco CMTS router. This command can help in troubleshooting network and application problems.

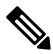

**Note**

This feature does not monitor traffic for the purpose of preventing denial-of-service attacks and other types of network attacks. Even after configuring the cable monitoring feature, the traffic continues to its original destination, and only copies of the selected packets are forwarded to the CALEA server or LAN analyzer.

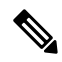

**Note** This feature doesn't support line card high availability (LCHA).

Your software release may not support all the features that are documented in this module. For the latest feature information and caveats, see the release notes for your platform and software release. The Feature Information Table at the end of this document provides information about the documented features and lists the releases in which each feature is supported.

Use Cisco Feature Navigator to find information about platform support and Cisco software image support. To access Cisco Feature Navigator, go to [http://tools.cisco.com/ITDIT/CFN/.](http://tools.cisco.com/ITDIT/CFN/) An account on <http://www.cisco.com/> is not required.

### **Contents**

- Overview of Cable Monitor [Command](#page-1-0) for cBR, on page 2
- [Configuring](#page-1-1) Cable Monitoring for cBR Routers, on page 2
- [Capturing](#page-3-0) Sniffed Packets, on page 4
- Cable [Monitor](#page-6-0) Packet Struct, on page 7
- Feature Information for Cable [Monitoring,](#page-6-1) on page 7

## <span id="page-1-0"></span>**Overview of Cable Monitor Command for cBR**

The **cable monitor** command sends copies of packets for specific types of traffic that is sent over a particular cable interface to a LAN analyzer, for use in troubleshooting network problems. This command can select packets to be forwarded using one or more of the following parameters:

- Either incoming or outbound packets
- Packets that match a specific MAC address (source and destination)
- Packets with a specific Service ID (SID)

Packets can also be timestamped to aid in troubleshooting. The packets are then forwarded out of the specified 10 Gigabit Ethernet port to the LAN analyzer for additional analysis.

The figure below illustrates a LAN packet analyzer attached to a Fast Ethernet port in a DOCSIS two-way configuration.

#### **Figure 1: LAN Packet Analyzer in <sup>a</sup> DOCSIS Two-Way Configuration**

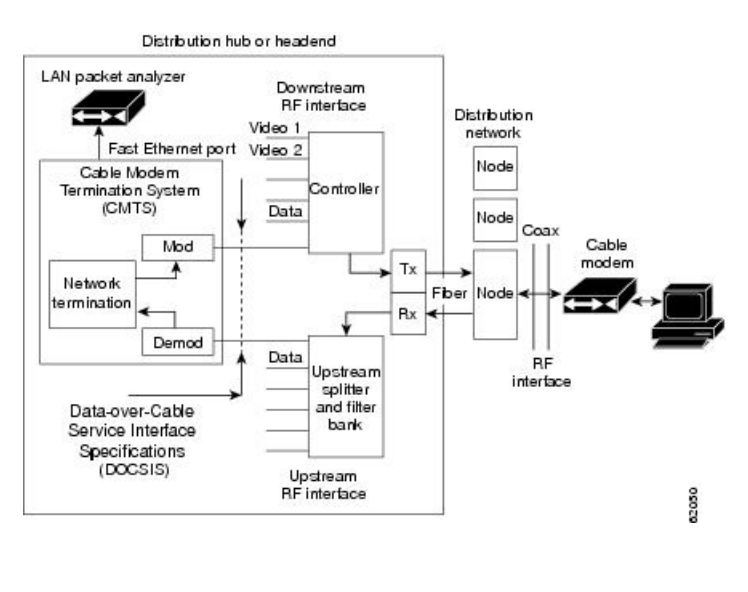

**Note** The WAN port used for cable monitoring should be exclusively used by the LAN packet analyzer.

# <span id="page-1-1"></span>**Configuring Cable Monitoring for cBR Routers**

To enable the cable traffic monitoring feature on a particular cable interface, use the following procedure, starting in privileged EXEC mode.

#### **SUMMARY STEPS**

- **1. enable**
- **2. configure terminal**
- **3. cable monitor**
- **4. sniff card <slot num> <ds/us> <sniff point> <filter> dest cmon-tunnel <cmon-tunnel num>**
- **5. end**

### **DETAILED STEPS**

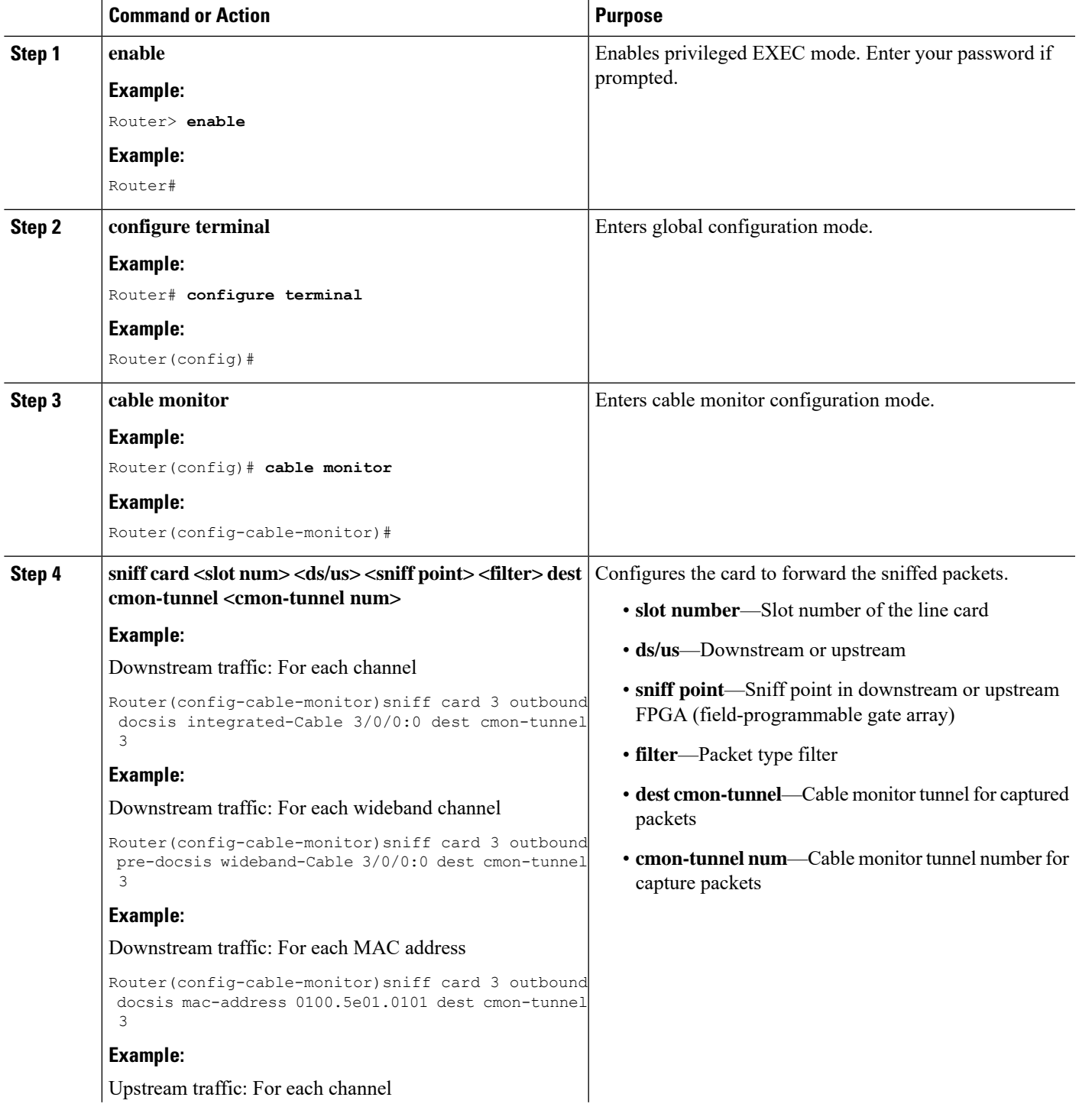

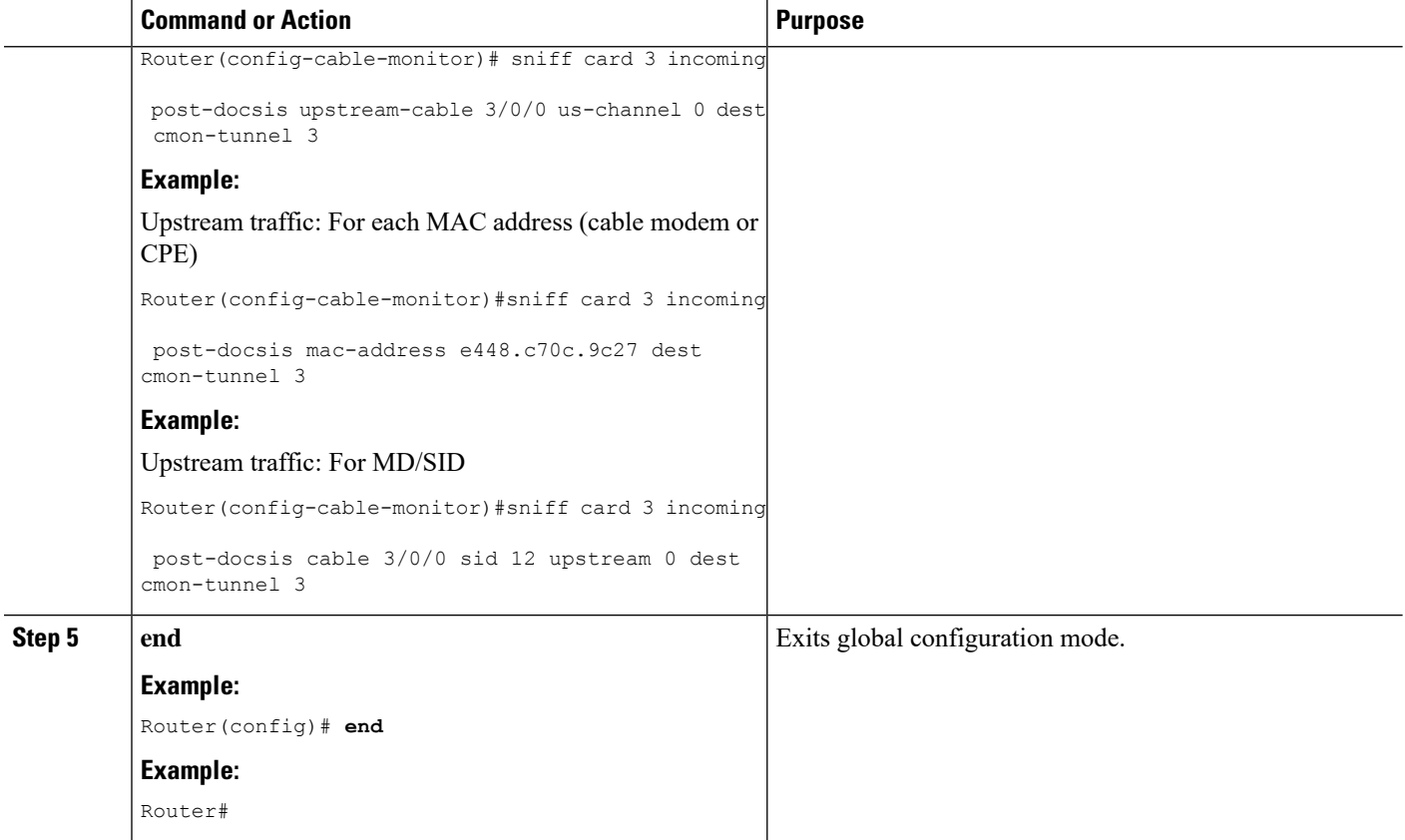

### **What to do next**

You can capture and forward the sniffed packets to an external server or a local hard disk. For more details, see [Capturing](#page-3-0) Sniffed Packets, on page 4.

# <span id="page-3-0"></span>**Capturing Sniffed Packets**

To forward the captured traffic to an external server, you should configure a tunnel. The external server might not be directly connected and can be away from CMTS.

To capture sniffed packets, you can follow one of these procedures:

- Capture output packets using an external host
- Capture packets by locating the hard disk

### **Capturing Sniffed Packets on an External Host**

To forward the captured traffic to an external server, you should configure a tunnel. The external server might not be directly connected and can be away from CMTS.

### **SUMMARY STEPS**

- **1. configure terminal**
- **2. interface cmon-tunnel number**
- **3. tunnel destination IP address**, **tunnel source IP address**
- **4. end**

### **DETAILED STEPS**

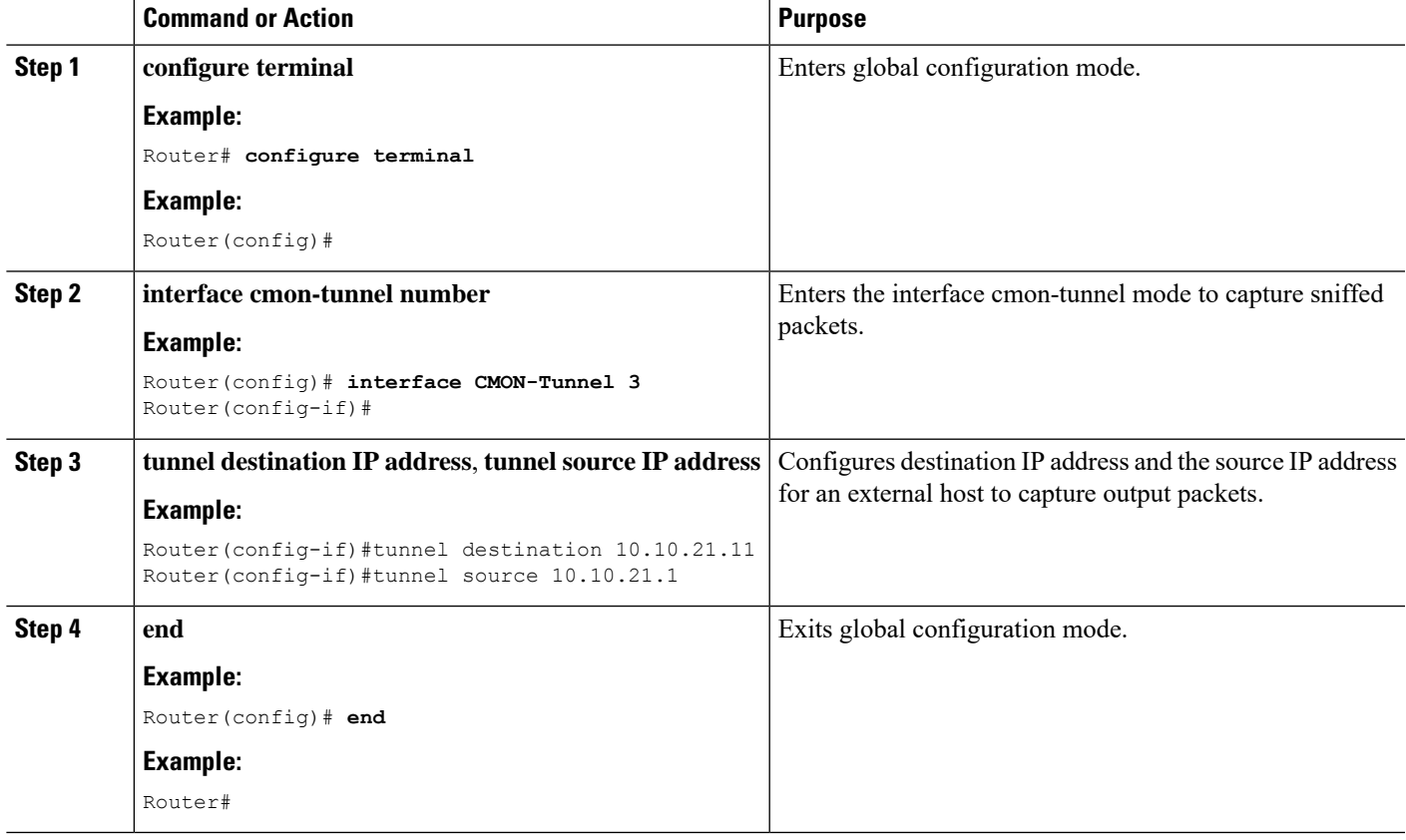

### **Capturing Sniffed Packets on a Local Hard Drive**

To forward the captured traffic to a local hard disk, use the following procedure.

### **SUMMARY STEPS**

- **1. configure terminal**
- **2. interface cmon-tunnel number**
- **3. mode buffer**
- **4. end**
- **5. show platform software interface fp active name-string CMON-Tunnel number**
- **6. test platform hardware qfp active feature docsis cmon-copy 3 QFP\_ID**

I

### **DETAILED STEPS**

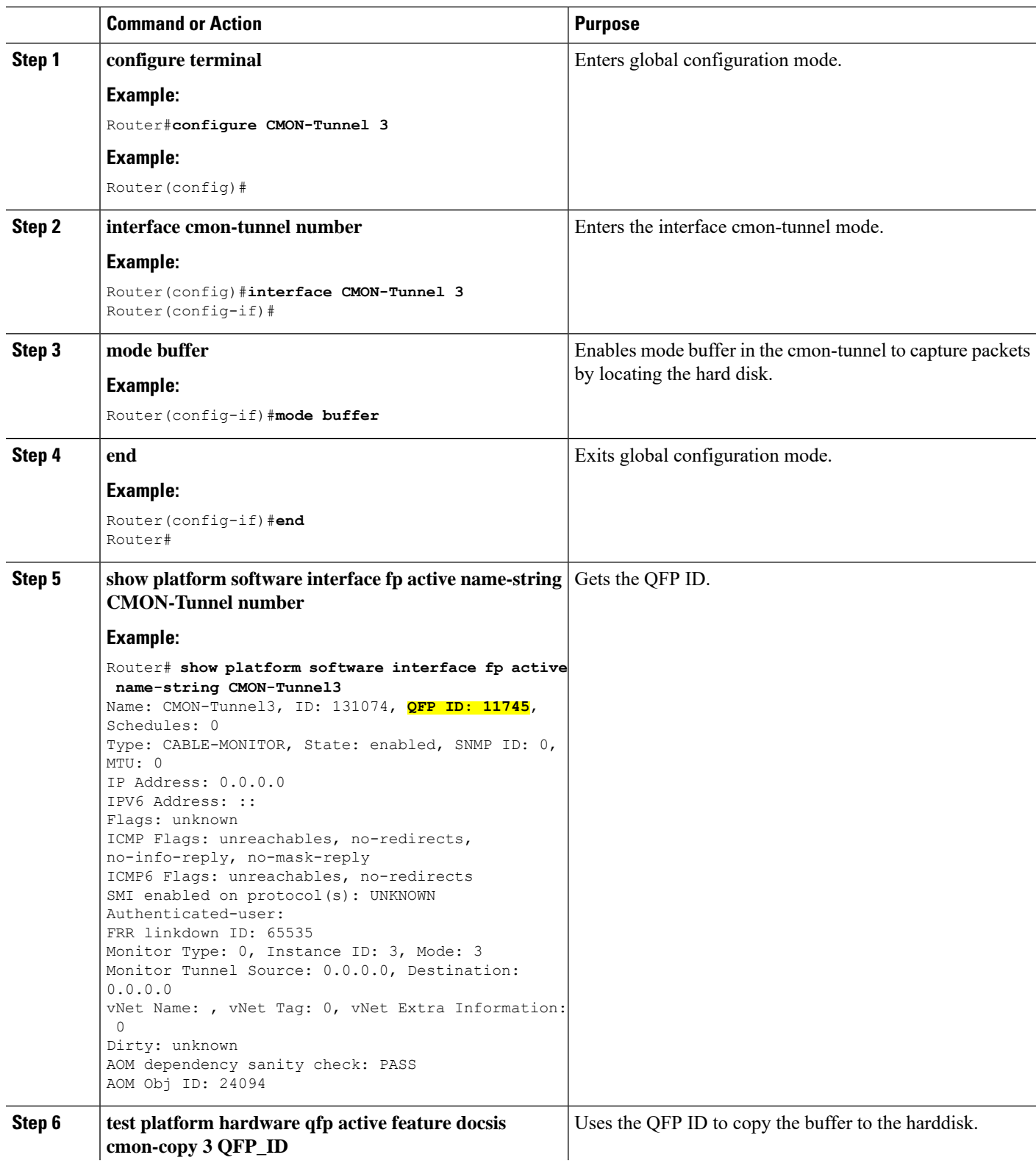

Ш

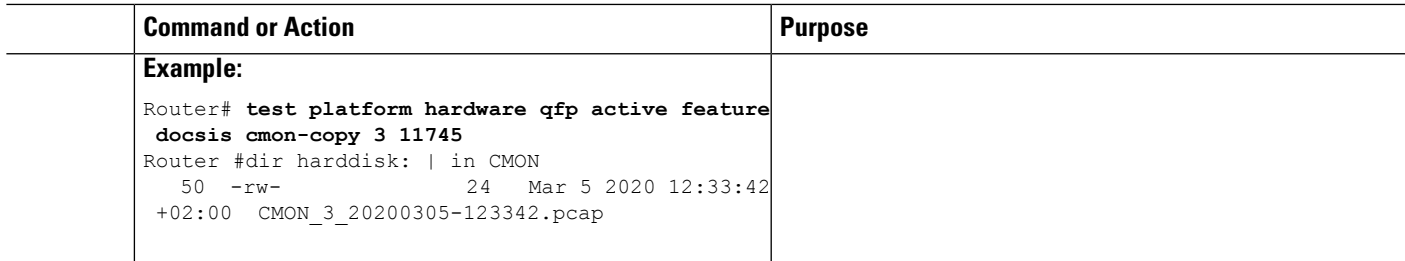

# <span id="page-6-0"></span>**Cable Monitor Packet Struct**

The cable monitor packet struct is described as follows:

- For post-docsis and pre-docsis sniffer points: Internal Header (16 Bytes) + Ethernet Header
- For docsis sniffer point: Internal Header (16 Bytes) + Docsis Header + Ethernet Header

If **remove-jib** is configured under CMON-Tunnel interface, the packets will not contain Internal Header.

# <span id="page-6-1"></span>**Feature Information for Cable Monitoring**

Use Cisco Feature Navigator to find information about the platform support and software image support. Cisco Feature Navigator enables you to determine which software images support a specific software release, feature set, or platform. To access Cisco Feature Navigator, go to the https://cfinng.cisco.com/ link. An account on the Cisco.com page is not required.

**Note**

The following table lists the software release in which a given feature is introduced. Unless noted otherwise, subsequent releases of that software release train also support that feature.

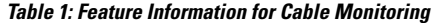

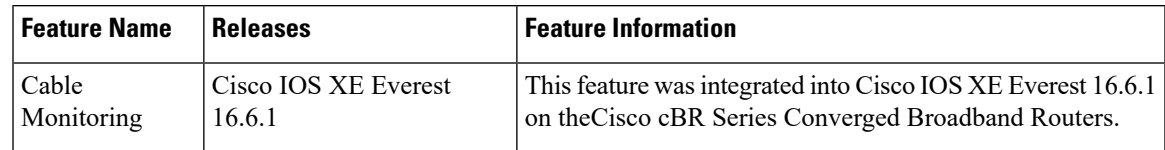

I